## Step 1: Go to https://icbe2021.edzil.la/

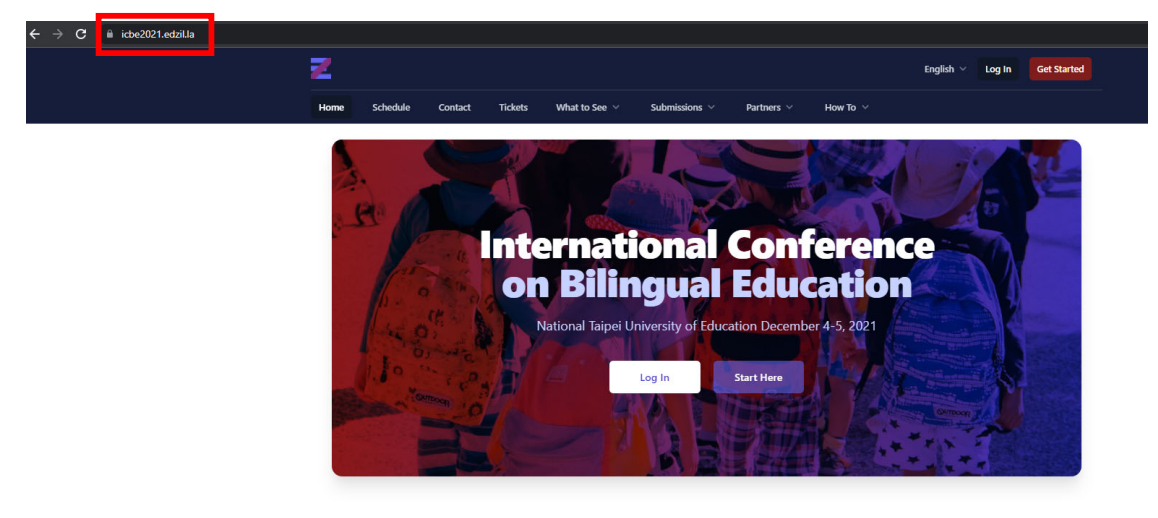

## Step 2: Click "Log In"

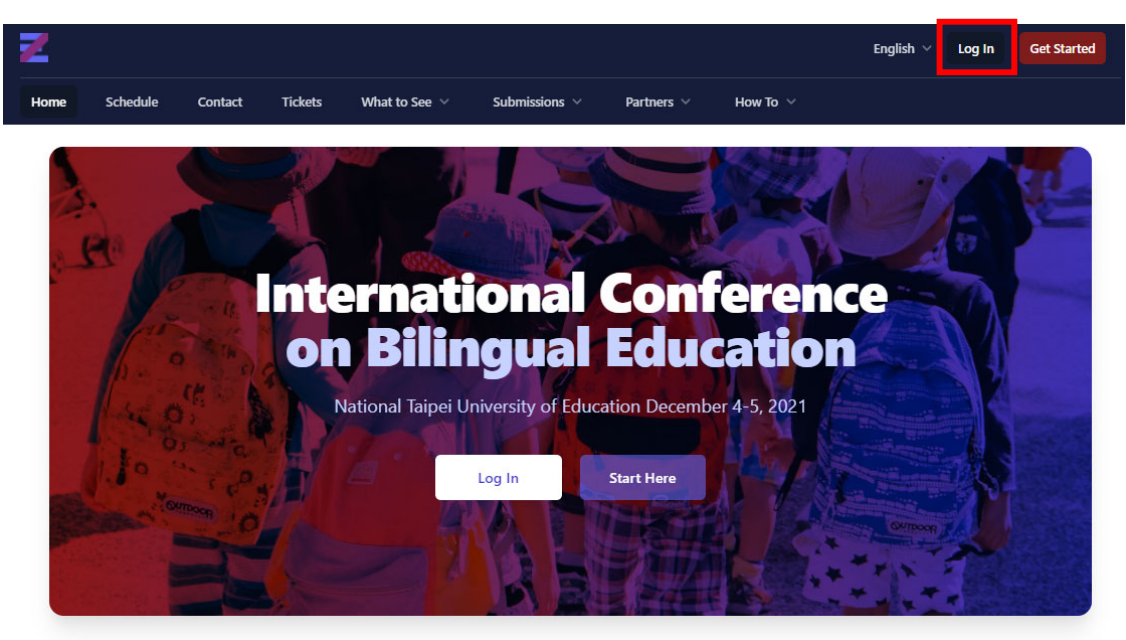

Step 3: Log in using your Google account or by entering your email address and password, then click "Log In"

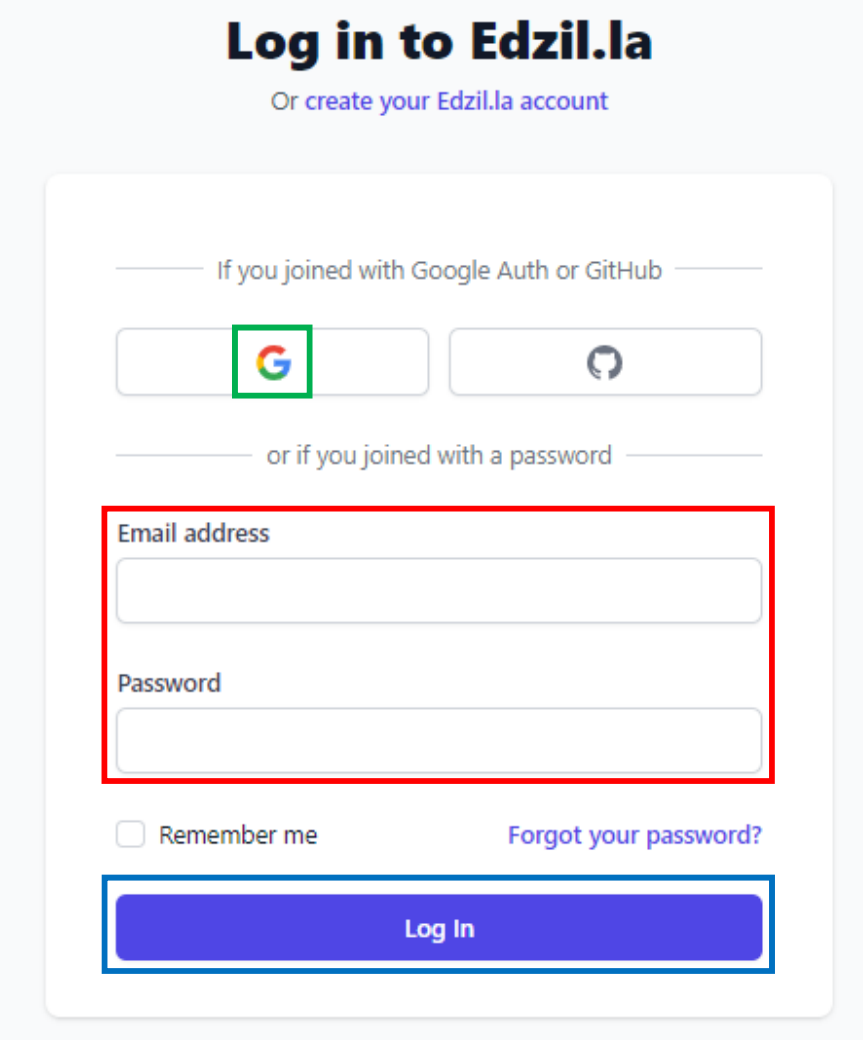

## Step 4: Click your profile picture

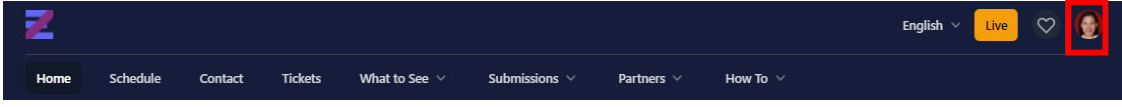

## Step 5: Click "Your Ticket"

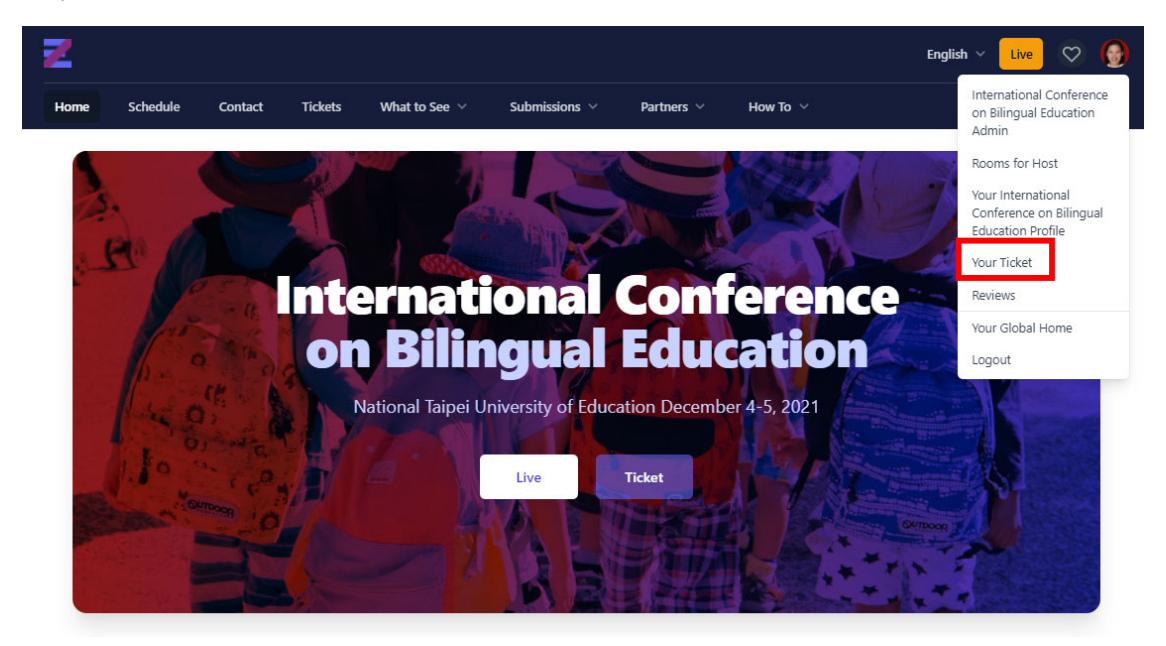

Step 6: If you want to download your certificate as a presenter, click "Download Certificate"

If you want to download your certificate as a participant, click "Attendance Certificate"

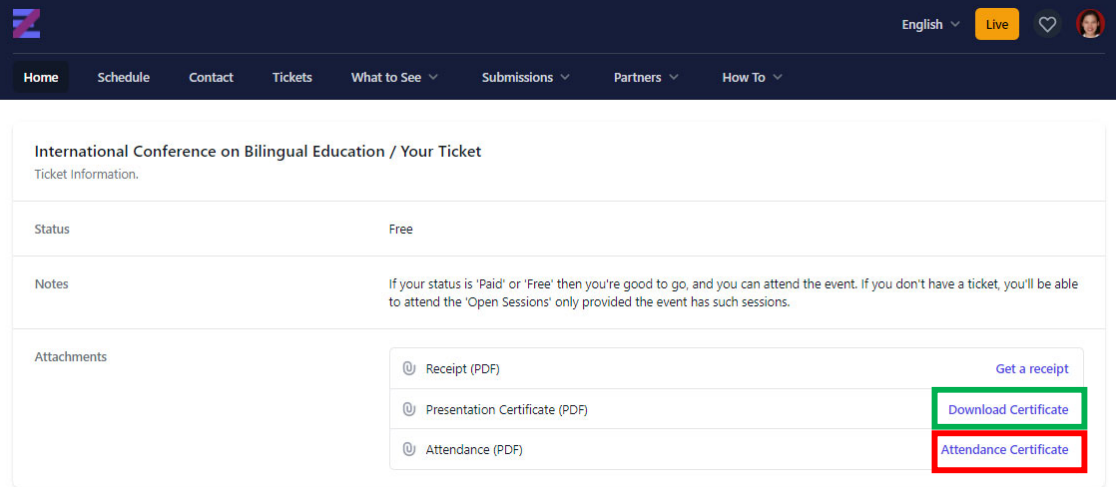